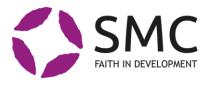

# Manual for the SMC Portal

| Introduction                                    |
|-------------------------------------------------|
| From intervention to organisation 3             |
| How to log in 4                                 |
| The Start Page 5                                |
| Latest updates (pink field)5                    |
| Organisation assessment (green field)5          |
| Conditions for interventions (beige field) 5    |
| Navigation panel (side panel)5                  |
| Interventions                                   |
| Show interventions                              |
| Status 6                                        |
| Action                                          |
| Add intervention                                |
| The intervention card                           |
| Information - Description - Budget9             |
| Comments                                        |
| Budget tab (Intervention card)10                |
| Documents tab (Intervention card)12             |
| Payment plan tab (Intervention card)13          |
| Requisition tab (Intervention card)13           |
| Countries tab (Intervention card)13             |
| Intervention partners tab (Intervention card)13 |
| Expected Results tab (Intervention Card)14      |
| Conditions tab (Intervention Card)14            |
| The budget year card15                          |
| Payment plan tab (Budget year card)15           |
| Requisition tab (Budget year card)16            |
| Financial reporting16                           |
| The expected results card17                     |
| To connect your expected result17               |
| To report outcome on your expected result       |
| The conditions card17                           |
| Partners                                        |
| Show partners                                   |
| Connected partners                              |
| Not connected partners19                        |
| Add partner                                     |
| Removing a partner                              |
| Persons                                         |
| Show persons                                    |

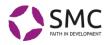

| Person card             |    |
|-------------------------|----|
| Add person              | 21 |
| Assessments             |    |
| Assessment areas        |    |
| Assessment card         |    |
| Follow-up activity card | 23 |
| Follow-up activities    | 23 |
| Organisation            | 24 |
| Information             | 24 |
| Documents               | 24 |
| Add document            | 24 |
| Follow-up visits        | 24 |
| Follow-up visit card    | 24 |
| Help                    |    |
| FAQ                     |    |
| Template documents      |    |
| Links                   |    |

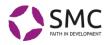

# Introduction

With the new Lime Portal, SMC envisions a change in the way the SMC office and the member organisations cooperate. Keywords: *Transparent and user friendly*.

### From intervention to organisation

The Portal is built to help us all lift our focus from individual interventions to the organisational level.

- The SMC member organisation assessment system is integrated into the Portal, giving us a shared picture of the organisation's strengths and challenges and the agreed plan for capacity development.
- Access to the Portal is handled by each organisation for their co-workers.
- Detailed information about interventions is entered by the member organisation (expected results and progress towards them; connections between expected results and SMC's goals and/or the Sustainable Development Goals; cooperating partners; countries etc).
- Payment plans, requests for funding and reporting on funds spent is all handled through the Portal.

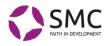

# How to log in

Before you can log in, SMC or your organisation must add you as a user (Add person).

Go to https://smc.lime-portal.se

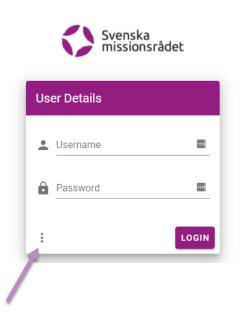

Click on **the three dots** at the left bottom corner of the login box, choose ACTIVATE YOUR ACCOUNT and enter your email address. If your address is found in the system, you will receive an email:

#### Hello!

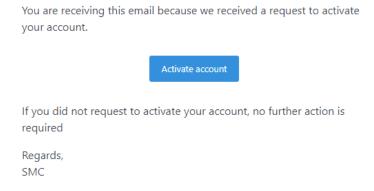

Click the **Activate account** button. Now you can choose a password and log in to the Portal.

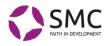

# The Start Page

The start page consists of four sections:

# Latest updates (pink field)

Here you will find important updates regarding e.g. your organisation's interventions or upcoming field visits, but also general information that SMC communicates to all members simultaneously.

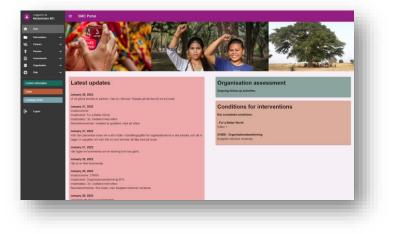

### Organisation assessment (green field)

In this field, you will see ongoing follow-up activities connected to SMC's assessment of your organisation and your capacity development plan.

See more information under Assessments.

### Conditions for interventions (beige field)

A compiled list of any conditions that your organisation needs to meet for any of its ongoing interventions.

To enter updates on conditions, please go to the conditions tab on the intervention card.

### Navigation panel (side panel)

Links to all different sections in the Portal, and the most important external SMC links. You can expand or minimise the navigation panel by clicking the three lines at the top of the screen.

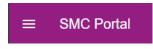

If the window is small, the navigation panel is automatically hidden, but you can always bring it out by clicking on the three lines.

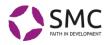

### Interventions

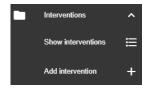

Interventions can be projects, programs or core support that you are applying or receiveing funding for through SMC.

### Show interventions

|   |                    |                                                   | NY ACTIVE INTERVENTIONS | ALL ACTIVE INTE   | RVENTIONS        | ALL INTERVENTIONS           |                             |     |
|---|--------------------|---------------------------------------------------|-------------------------|-------------------|------------------|-----------------------------|-----------------------------|-----|
|   |                    | Interventions                                     |                         |                   |                  | Search                      |                             | Q 0 |
|   | Show Marverliers 🔡 | Tris                                              | Intervention number     | Intervention type | Responsible MO   | Status                      | Action                      |     |
|   | Addamentice +      | Global program for better environment and climate | 22405                   | Project           | Hanna Toorell    | a cagaing                   | Athen seeded                |     |
|   |                    | Den bästa av värdar - en informationssene         | 111-065835              | Project           | Jessica Bragd    | 4 Ongoing                   |                             |     |
|   |                    | Ett nyft litet projekt                            |                         | Project           | Anna-Lena Hsce   | Sta Approved                | Under severe                |     |
|   |                    | Nyuoy                                             |                         |                   |                  | 1. Application              | Under review                |     |
|   | Organization V     | Global program for sustainable livelihood         |                         | Programme         | Exa-Maria Valors | 2 Ready for decision        |                             |     |
|   |                    | ET projekt                                        |                         | Programme         | Anna-Lena Hison  | 1. Application              | Under review                |     |
|   | ct information     | Eti stort program med flera partner               | 22109                   | Programme         | Hanna Tocrell    | Ta Approved                 | Citalise annuas             | _   |
| • |                    | The Good Project (TGP)                            | 22996                   | Project           | Anna-Lena Hison  | 4. Organing                 |                             |     |
|   | nj Celle           | New Project                                       |                         | Project           | Anna-Lana Hson   | 1. Application              | Under review                |     |
|   |                    | PMUsprogram                                       | 22222                   | Programme         | Hanna Toorell    | 4. Organing                 | Under novem                 | _   |
|   |                    | Statainable Invilhood 2                           | 12345                   | Cove support      | Hanna Torrell    | 4 Orgaleg                   | Deviation with stragged par | -   |
|   |                    | Climate Action NOT bia bia bia                    | 11111                   | Core support      | Exa-Maria Vafors | 1. Application              | Action sceled               |     |
|   |                    | Varibahed                                         |                         | Con support       | Anna-Lana Hson   | N Application               | Deviation with stagged par  | -   |
|   |                    | Sustainable livelihood                            |                         | Core support      | Hanna Toorell    | A Cequing                   |                             |     |
|   |                    | Test Alla djurigen ska til stod                   |                         | Project           | Jessica Bragd    | It Approvat with candilloss | Action resolut              | _   |
|   |                    | Insats für miljó och religiós läsikunnighet       |                         | Programme         | Anna Lena Hison  | 1. Application              | Under seven                 | _   |
|   |                    | Pytgent 2                                         |                         | Project           | Anna-Lena Hion   | 4 Chopsing                  | Under review                |     |
|   |                    | Testpojekt                                        |                         | Programme         | Assa-Leta Hson   | N Field reporting           |                             |     |

Here you can access all your organisation's interventions. At the top of the page, you can choose between **My active interventions**, **all active interventions**, and **all interventions**.

You can change the sorting order by clicking on the column headings (Title, Intervention number etc.).

#### Status

Each intervention has one of the following statuses:

o. Draft

The intervention is at the very start of the application process. You have filled in the form Add intervention.

1. Application

You have submitted your full application to SMC, and there is usually an active dialogue with your desk officer about details big and small.

2. Ready for decision

Your application is complete. You cannot add more information to your application. SMC is getting ready to make a decision.

#### 3. a) Approved

Your application has been approved; it is time to sign agreements.

#### b) Approved with conditions

Your application has been approved, but there are one or more conditions for the intervention. These conditions are also displayed on the start page of the Portal.

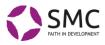

#### 4. Ongoing

Agreements have been signed, and any conditions that must be met before starting the intervention have been met and implementation is taking place together with cooperating partner/s.

#### 5. Final reporting

The activities have been finalised and you are in the process of writing the final report.

#### 6. Completed

The final report has been submitted to SMC. The intervention has been included in the SMC audit and has been reported to Sida. The intervention is completed.

#### Denied

Your application was denied by SMC, and the intervention will not receive funding.

#### Withdrawn

Your organisation has chosen to withdraw the application.

#### Action

#### • Action needed

This indicates that you need to take action in this intervention. SMC will let you know what kind of action is needed, in the comments field on the intervention card.

# • **Under review** SMC is looking into information you have provided regarding the intervention.

#### • Deviation with stopped payment

Something irregular has happened in this intervention, which means no funds can be transferred at this time.

#### • Deviation without stopped payment

Something irregular has happened in this intervention, but in this case, funds can still be transferred.

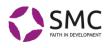

### Add intervention

|             |                 |   | Add intervention                                                                                                    |
|-------------|-----------------|---|----------------------------------------------------------------------------------------------------|
|             |                 | ^ | Enter the general information about the intervention and send to SMC. Now information will need to be added on the second page (now or later in the process). On that page, you can also revise the general |
|             |                 | = | information given on this page                                                                                                    |
|             | Addistored on   | + | Title * Example 2 Contact person *                                                                                                    |
| 2           | Petres          | * | 1                                                                                                    |
|             |                 | ~ | Start date                                                                                                    |
|             |                 | ř |                                                                                                    |
|             | Organization    | č |                                                                                                    |
|             |                 | - | Crawf • Intervention type •                                                                                                    |
| ions.       | ect information |   |                                                                                                    |
|             |                 |   | Intervention summary Patter information                                                                                                    |
| <b>, 36</b> | in) Cette       |   |                                                                                                    |
|             |                 |   |                                                                                                    |
|             |                 |   | 8.000                                                                                                    |
|             |                 |   | 0 0 0 0 0 0 0 0 0 0 0 0 0 0 0 0 0 0 0                                                                                                    |
|             |                 |   | u u                                                                                                    |
|             |                 |   |                                                                                                    |
|             |                 |   | Budget into                                                                                                    |
|             |                 |   |                                                                                                    |
|             |                 |   |                                                                                                    |
|             |                 |   | 0/200                                                                                                    |

This is the starting point of all applications to SMC. Here you enter basic information about the planned intervention. Nothing here is set in stone, everything can change. This is just the first information to SMC that you will be submitting an application with an approximate budget. There are tooltips to guide you.

- The date fields (Start date and End date) open a small calendar. You can navigate by clicking on the left and right arrows at the top.
- If you click on the name of the month at the top of the calendar, you get to a list of all months that year:
- If you click on the year at the top of this view, you can choose a year:
- > Don't forget to click OK to choose the date.

When you've filled in the general information, click **SEND TO SMC** at the very bottom of the page.

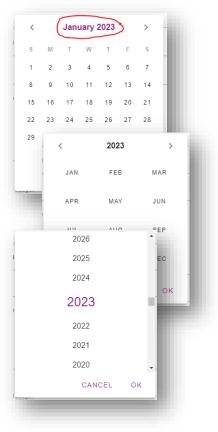

The intervention now has the status: **o. Draft**. And you are taken to the next page, where you can enter any further information you already have. SMC will

SEND TO SMC

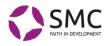

now make a first assessment of your suggested intervention, checking whether it is in line with the goals for funding through SMC. If the answer is yes, SMC will give your intervention a number, and you can continue adding information on the intervention card.

### The intervention card

| Applicat        | tion  Ready for decision                                                                                               |                         | <b>3</b> Ar  | pproved          |                         | Ongoing            |                                    | S Final reporting                            |       | 0                  | Done |
|-----------------|----------------------------------------------------------------------------------------------------|-------------------------|--------------|------------------|-------------------------|--------------------|------------------------------------|----------------------------------------------|-------|--------------------|------|
| The G           | Good Project (TGP)                                                                                                    |                         |              |                  |                         |                    |                                    |                                              |       | WITHDRAW           | G    |
| formati         | ion                                                                                                    |                         |              |                  |                         |                    |                                    |                                              |       |                    | ^    |
| tle:<br>ne Good | Project (TGP)                                                                                                    | Intervention r<br>22998 | number:      |                  |                         |                    | Status:<br>4. Ongoing              |                                              |       |                    |      |
| tion:           |                                                                                                    | Start date: 2022-04-01  |              |                  |                         |                    | End date: 2023-12-31               |                                              |       |                    |      |
| escripti        | ion                                                                                                    |                         |              |                  |                         |                    |                                    |                                              |       |                    | ~    |
| udget (d        | only approved budget years)                                                                                            |                         |              |                  |                         |                    |                                    |                                              |       |                    | ~    |
|                 |                                                                                                    |                         |              |                  |                         |                    |                                    |                                              |       |                    |      |
|                 | COMMENTS                                                                                                    | BUDGET                  | ·            | DOCUMENTS        | PAYMENT PLAN            | REQUISITION        | COUNTRIES                          | INTERVENTION<br>PARTNERS                     | GOALS | CONDITION          | NS   |
| ADD             | COMMENTS                                                                                                    | BUDGET                  | r            | DOCUMENTS        | PAYMENT PLAN            | REQUISITION        | COUNTRIES                          | INTERVENTION<br>PARTNERS                     | GOALS | CONDITION          | NS   |
| ADD             | Hanna Toorell                                                                                                    | _                       | Version      |                  |                         | REQUISITION        | COUNTRIES Amount granted           | INTERVENTION<br>PARTNERS                     | GOALS | CONDITION          | NS   |
| ADD             | Hanna Toorell<br>2022-1-28<br>Change                                                                                   | O ADD                   |              |                  | But                     | geted costs        |                                    | PARTNERS                                     | GOALS |                    | NS   |
|                 | Hanna Toorell<br>2022-01-28                                                                                            | C ADD<br>Year           | Version      | Status           | Bud                     | geted costs        | Amount granted                     | PARTNERS<br>Total paid amount                | GOALS |                    | NS   |
| ADD<br>C        | Hanna Teorell<br>2022-11-8<br>Change<br>Kompletteringsstatus ändrades från Under granskning til Ingen<br>komplettering | © ADD<br>Year<br>2022   | Version<br>1 | Status<br>Aggrov | Bud                     | geted costs<br>000 | Amount granted<br>475000           | PARTNERS<br>Total paid amount<br>0           | GOALS | - 0                | NS   |
|                 | Nama Toorell<br>2022-11-28<br>Chang<br>Chang                                                                           | © ADD<br>Year<br>2022   | Version<br>1 | Status<br>Aggrov | Bud<br>nd 525<br>nd 525 | geted costs<br>000 | Amount granted<br>475000<br>475000 | PARTNERS<br>Totat paid amount<br>0           |       | - 0                |      |
| 0               | Nance Toroell<br>2022-01-09<br>Chape<br>Komplettering<br>Hanna Toroell<br>2023-01-08<br>Change                         | © ADD<br>Year<br>2022   | Version<br>1 | Status<br>Aggrov | Bud<br>nd 525<br>nd 525 | geted costs<br>000 | Amount granted<br>475000<br>475000 | PARTNERS<br>Total paid amount<br>0<br>0<br>0 |       | = 0 = s<br>= 0 = s |      |

Each intervention has its own card in the Portal. The card holds a lot of information, in three different fields:

#### Information - Description - Budget

This field contains a summary of your intervention. The three sections can be expanded and minimised to view more or less of the information. The sections in this field can only be edited when the intervention is marked as **Action needed**, and the **Edit** button is **Detit** available:

If you wish to Edit information, and the Edit button is not available, please use the Comments section to ask SMC to open the intervention up for editing.

#### Comments

Here you find updates and messages from SMC regarding this intervention. If you add a comment here, your contact person at SMC will receive a notification in Lime.

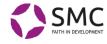

DOCUMENTS

5.

BUDGET

GOALS

INTERVENTION

PARTNERS

| CO | NI | דור | 10 | NS |
|----|----|-----|----|----|

There are also eight tabs on the intervention card.

Here you find more information about the intervention. The intervention status decides whether information can be added here or not. You can always add new documents, payment plans and requisitions.

COUNTRIES

REQUISITION

Budget tab (Intervention card)

PAYMENT PLAN

#### To create a budget for an intervention

- 1. On the intervention card, open the budget tab.
- 2. Click ADD This button is only available when the Action status for the intervention is Action needed.
- 3. Please note that any previously entered budget items will become inactive when you add a new budget. To revise an existing budget, se below.
- 4. This opens the form Create Budget.

| Cost item                                                                                                    |                                                                    |
|----------------------------------------------------------------------------------------------------|--------------------------------------------------------------------|
| Туре                                                                                                    |                                                                    |
|                                                                                                    |                                                                    |
| 2022 2023 2024<br>0 0 0                                                                                                    |                                                                    |
| Add Item                                                                                                    |                                                                    |
|                                                                                                    |                                                                    |
| Fundings                                                                                                    |                                                                    |
| Funding item                                                                                                    |                                                                    |
| Туре                                                                                                    |                                                                    |
| 2022 2023 2024                                                                                                    |                                                                    |
|                                                                                                    |                                                                    |
|                                                                                                    |                                                                    |
| Add item                                                                                                    |                                                                    |
| Additem                                                                                                    |                                                                    |
| Add Item<br>Summary                                                                                                    |                                                                    |
|                                                                                                    |                                                                    |
| Summary                                                                                                    | this purpose here: "Exchange                                       |
| Summary<br>0 - 0 = 0<br>If you intend to report your exchange gains/losses as posts in your financial report, you need to add an empty budget line for                                                                                                    | this purpose here: "Exchange                                       |
| Summary<br>0 - 0 = 0<br>If you intend to report your exchange gains/losses as posts in your financial report, you need to add an empty budget line for<br>gain/loss <sup>2</sup> . If you have questions, please contact SMC.<br>1 am aware that all my existing budget years on this intervention will be inactive if I submit this form<br>Jnder Costs, enter Cost item and Type. Type can be                                                                                   | this purpose here: "Exchange                                       |
| Summary<br>0 - 0 = 0<br>If you intend to report your exchange gains/losses as posts in your financial report, you need to add an empty budget line for<br>gain/loss <sup>2</sup> . If you have questions, please contact SMC.<br>1 am aware that all my existing budget years on this intervention will be inactive if I submit this form                                                                                                    |                                                                    |
| Summary<br>0 - 0 = 0<br>If you intend to report your exchange gains/losses as posts in your financial report, you need to add an empty budget line for<br>gain/loss <sup>2</sup> . If you have questions, please contact SMC.<br>1 am aware that all my existing budget years on this intervention will be inactive if I submit this form<br>Jnder Costs, enter Cost item and Type. Type can be                                                                                   | Costs                                                              |
| Summary<br>0 - 0 = 0<br>If you intend to report your exchange gains/losses as posts in your financial report, you need to add an empty budget line for<br>gain/loss <sup>2</sup> . If you have questions, please contact SMC.<br>1 am aware that all my existing budget years on this intervention will be inactive if I submit this form<br>Under <b>Costs</b> , enter Cost item and Type. Type can be<br>ny of the following:                                                   | <b>Costs</b><br>Cost item<br>Human rights trainings<br>Type        |
| Summary<br>0 - 0 = 0<br>If you intend to report your exchange gains/losses as posts in your financial report, you need to add an empty budget line for<br>gain/loss <sup>2</sup> . If you have questions, please contact SMC.<br>1 am aware that all my existing budget years on this intervention will be inactive if I submit this form<br>Under <b>Costs</b> , enter Cost item and Type. Type can be<br>ny of the following:<br>a. MO regional office<br>b. Own costs (Sweden) | <b>Costs</b><br>Cost item<br>Human rights trainings                |
| Summary<br>0 - 0 = 0<br>If you intend to report your exchange gains/losses as posts in your financial report, you need to add an empty budget line for<br>gain/loss <sup>*</sup> . If you have questions, please contact SMC.<br>I am aware that all my existing budget years on this intervention will be inactive if I submit this form<br>Under <b>Costs</b> , enter Cost item and Type. Type can be<br>ny of the following:<br>a. MO regional office                          | <b>Costs</b><br>Cost item<br>Human rights trainings<br>Type        |
| Summary<br>0 - 0 = 0<br>If you intend to report your exchange gains/losses as posts in your financial report, you need to add an empty budget line for                                                                                                    | this purpose here: "Exchange                                       |
| Summary<br>0 - 0 = 0<br>If you intend to report your exchange gains/losses as posts in your financial report, you need to add an empty budget line for<br>gain/loss <sup>2</sup> . If you have questions, please contact SMC.<br>1 am aware that all my existing budget years on this intervention will be inactive if I submit this form<br>Under <b>Costs</b> , enter Cost item and Type. Type can be<br>ny of the following:                                                   | <b>Costs</b><br>Cost item                                          |
| Summary<br>D - 0 = 0<br>f you intend to report your exchange gains/losses as posts in your financial report, you need to add an empty budget line for<br>gain/loss*. If you have questions, please contact SMC.<br>I am aware that all my existing budget years on this intervention will be inactive if I submit this form<br>I nder Costs, enter Cost item and Type. Type can be<br>ny of the following:<br>a. MO regional office                                               | <b>Costs</b><br>Cost item<br>Human rights trainings                |
| Summary<br>0 - 0 = 0<br>If you intend to report your exchange gains/losses as posts in your financial report, you need to add an empty budget line for<br>gain/loss*. If you have questions, please contact SMC.<br>I am aware that all my existing budget years on this intervention will be inactive if I submit this form<br>Inder Costs, enter Cost item and Type. Type can be<br>ny of the following:<br>a. MO regional office<br>b. Own costs (Sweden)                      | <b>Costs</b><br>Cost item<br>Human rights trainings<br>Type        |
| Summary<br>0-0=0<br>f you intend to report your exchange gains/losses as posts in your financial report, you need to add an empty budget line for<br>gain/loss*. If you have questions, please contact SMC.<br>1 am aware that all my existing budget years on this intervention will be inactive if I submit this form<br>Under Costs, enter Cost item and Type. Type can be<br>ny of the following:<br>a. MO regional office<br>b. Own costs (Sweden)<br>c. South/East          | Costs<br>Cost item<br>Human rights trainings<br>Type<br>South/East |

6. If you intend to report your exchange gains/losses as posts in your financial report, you need to add an empty budget line for

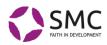

this purpose, called: "Exchange gain/loss". If you use a system where you write down your exchange gain/ loss in a note, this budget line is not needed. If you have questions regarding this, please do not hesitate to contact SMC.

#### 7. All costs are then listed in a table.

| Cost item              | Туре       | 2022   | 2023   |            |
|------------------------|------------|--------|--------|------------|
| Human rights trainings | South/East | 50 000 | 50 000 | <b>İ</b> 🖍 |
| Sum                    | -          | 50 000 | 50 000 |            |

Each line can be edited (it is then moved back up into the form) or deleted.

- 8. Under **Funding**, enter Funding item if e.g. there is another donor that will contribute to the intervention (this information is optional, but you have to write something in this field), Type:
  - a. Other fundings
  - b. Self funding (Egeninsats)
  - c. Sida funding
- 9. All funding is then listed in a table

| Funding item | Туре           | 2022    | 2023    | <b>-</b> . |
|--------------|----------------|---------|---------|------------|
| Radiohjälpen | Other fundings | 100 000 | 100 000 | <b>İ</b> 🖍 |
| Sum          | -              | 100 000 | 100 000 |            |

If the funding comes with administration support

(administrationsbidrag), this will automatically be handled by SMC, and the numbers will not appear here in the Portal. If you want to know the number, please contact SMC.

10. At the bottom of the page, you find a **Summary** of funding minus costs. The result should always be zero.

Summary

200 000 - 100 000 = 100 000

11. Tick the box to confirm that you understand that this will replace any previous budget lines. Click **Submit**.

The budget is then entered into the system. You also need to upload your detailed budget under documents. SMC will ask for updates or further information, if needed.

To revise a preliminary budget for an intervention

1. On the intervention card, open the budget tab.

#### Fundings

Add item

| Funding ite  | em     |   |  |  |  |  |
|--------------|--------|---|--|--|--|--|
| Radiohjälpen |        |   |  |  |  |  |
| Туре         |        |   |  |  |  |  |
| Other fund   | dings  |   |  |  |  |  |
| 2022         | 2023   |   |  |  |  |  |
| 100000       | 100000 | 7 |  |  |  |  |
|              |        | _ |  |  |  |  |

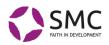

| O AD                         | D       |             |                |                   |                      |   |   |     |   |
|------------------------------|---------|-------------|----------------|-------------------|----------------------|---|---|-----|---|
| Year                         | Version | Status      | Budgeted costs | Amount<br>granted | Total paid<br>amount |   |   |     |   |
| 2022                         | 1       | Preliminary | 100000         | 0                 | 0                    | = | 6 | NEW | Î |
| 2023                         | 1       | Preliminary | 100000         | 0                 | 0                    | = | ſ | NEW | Î |
| 2024                         | 1       | Preliminary | 100000         | 0                 | 0                    | = | ٦ | NEW | Î |
|                              |         |             | 300000         | 0                 | 0                    |   |   |     |   |
| Rows per page: 5 	━ 1-3 of 3 |         |             |                |                   |                      | < |   | >   |   |

2. Open the budget year that you want to edit, by clicking the **Open the budget year** symbol: ≡

| Duug | , ci yca | <b>u</b> symbol | •              |                   |                      |                 |  |
|------|----------|-----------------|----------------|-------------------|----------------------|-----------------|--|
| Year | Version  | Status          | Budgeted costs | Amount<br>granted | Total paid<br>amount |                 |  |
| 2022 | 1        | Preliminary     | 100000         | 0                 | 0                    |                 |  |
| 2023 | 1        | Preliminary     | 100000         | 0                 | Open<br>0            | the budget year |  |

3. This opens **the budget year card**, where you can make your changes.

To revise an approved budget year or add a budget year to an existing budget (intervention extension)

There are two ways to change an existing budget year, you reach both via the small figures next to "Open the budget year", see above. To change an approved budget SMC must first unlock the budget.

- "Copy budget year". The advantage is that the existing, already approved year remains and you can look at it while waiting for approval of the new budget, since the new year ends up being preliminary. The disadvantage is that all the numbers disappear and you have to fill in everything again the budget lines remain, however. You also need to re-add the year.
- "Create a new version of the budget year". The advantage is that the year and numbers remain and you only need to change what needs to be changed (if, for example, only a couple of budget items are to be adjusted), the disadvantage is that then the old year disappears for you in the portal and you can no longer see it.

If you want to redo the whole budget, click the **ADD** button. This replaces all previous budget lines.

When you have done the changes you want, and uploaded a budget document, push the "Submit"-button.

#### Documents tab (Intervention card)

This is the place for all documents relating to this specific intervention. Click **ADD** to add a new document.

#### PAGE 13 of 26 Manual for the SMC Portal

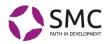

- Choose file make sure that the file name does not include any commas or other symbols (there is a bug that prevents you from opening the file; SMC can still open it)
- Type please select the type of document, for instance *Requisition*. This helps SMC (and you) to find the correct document.
- 3. Description write a short description of the document.

### Payment plan tab (Intervention card)

This is a list of your payment plans (lyftplan) for the intervention. For information on how to add or edit your payment plans, please go to the tab on the budget year card.

#### Requisition tab (Intervention card)

This is a list of your requisitions and their status. To request money, please go to the tab on the budget year card.

#### Countries tab (Intervention card)

This is a list of the countries in which the intervention takes place. You can edit the list by adding or deleting countries.

#### Intervention partners tab (Intervention card)

This is a list of the cooperating partners for this intervention. Here you can:

- 1. Connect one of your existing partners to the intervention
- 2. Report funds you have forwarded to a partner.

#### To connect a partner

Click **ADD**, choose your partner from the list and select if the cooperation is in the form of a project, program or core support. In the **Projects** box you can enter the name of the project or programme if you want to.

| <ul> <li>Partner organization</li> </ul>           |              | Intervention type                           |
|----------------------------------------------------|--------------|---------------------------------------------|
| The Partner                                        | × -          | Project -                                   |
| Designate                                          |              | New energy t                                |
| Projects                                           |              | New amount *                                |
| Environment project                                |              | 100000                                      |
|                                                    |              |                                             |
|                                                    |              |                                             |
|                                                    |              |                                             |
|                                                    |              |                                             |
|                                                    |              |                                             |
|                                                    |              |                                             |
|                                                    |              | <u>à</u>                                    |
|                                                    |              | <i>D</i>                                    |
| If there is a new payment                          | to a partner | A then add it in the field 'New amount'.    |
|                                                    | to a partner | ⊿<br>then add it in the field 'New amount', |
| If there is a new payment otherwise leave it as 0. | to a partner | A then add it in the field 'New amount',    |
|                                                    | to a partner | ⊿ then add it in the field 'New amount',    |
|                                                    | to a partner | a                                           |

| Choose file                                      |  | ~            |
|--------------------------------------------------|--|--------------|
| Document.docx                                    |  | $\times$     |
| – Type –                                         |  |              |
| Requisition                                      |  | *            |
|                                                  |  |              |
|                                                  |  |              |
| Description ———————————————————————————————————— |  |              |
| Description                                      |  |              |
|                                                  |  | <br>         |
|                                                  |  |              |
|                                                  |  | <br>23 / 256 |

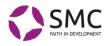

#### To report forwarded funds

Click the pen in the table. This opens the same form as above, and you can enter the amount transferred. The table shows the total amount of funds transferred during the intervention.

| • ADD                |                   |                          |                  |
|----------------------|-------------------|--------------------------|------------------|
| Intervention partner | Intervention type | Total amount transmitted |                  |
| The Partner          | Project           | 150000                   | <mark>/</mark> 1 |
|                      | Rows per pa       | age: 5 💌 1-1 of 1        | < >              |

#### Expected Results tab (Intervention Card)

This is a list of the expected results of the intervention. To add an expected result, click **ADD**.

Type in the goal / expected result, and press **ADD**.

| oal description * |           |
|-------------------|-----------|
|                   |           |
|                   |           |
|                   |           |
|                   |           |
|                   | 35 / 2000 |

This takes you to the Expected results card, where you can enter further information

and connect the expected result to SMC's goals and to the Sustainable Development Goals (Agenda 2030).

#### Conditions tab (Intervention Card)

If your intervention was approved with conditions, you will find them here. Conditions for all your organisation's interventions are also listed on the start page.

To mark that you have met the condition, click the three lines by the condition.

| This opens the Conditions<br>Card. | < TED<br>TS | CONDIT                     | IONS               |                                                                        |
|------------------------------------|-------------|----------------------------|--------------------|------------------------------------------------------------------------|
|                                    | Status      | Required<br>for<br>payment | Name               | Description                                                            |
|                                    | Approved    | Yes                        | Uppdatera budgeten | Inför första utbetalningen måste budgeten uppdateras med intäkter. 🛛 💼 |
|                                    |             |                            |                    | Rows per page:         5         ▼         1-1 of 1         <          |

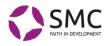

### The budget year card

You find the budget year card under the Budget tab on the Intervention card.

The card looks different, depending on the status of the intervention, and whether SMC has asked for additional information or not.

| Information                             |      |                            |         |                           |             | ^ |
|-----------------------------------------|------|----------------------------|---------|---------------------------|-------------|---|
| Intervention:<br>The Good Project (TGP) | )    | <b>Year:</b><br>2023       |         | Version:<br>1             |             |   |
| Status:<br>Approved                     |      | Exchange rate win/los<br>- | ss:     | Budgeted costs:<br>525000 |             |   |
| Amount granted:<br>475000               |      | Sum payment plans:<br>-    |         | Total paid amount:<br>-   |             |   |
| BUDGET ITEMS                            |      | FUNDING                    | PAYMENT | PLAN                      | REQUISITION |   |
| O ADD                                   |      |                            |         |                           |             |   |
| itle                                    | Туре | Budgeted value             | Outcome | Difference %              |             |   |
| udgetrad 2                              |      | 100000                     | -       | -1%                       | 2.1         |   |
| udgetrad 3                              |      | 100000                     | -       | -1%                       | / 1         |   |
| udgetrad 4                              |      | 100000                     | -       | -1%                       | 2.1         |   |
| udgetrad 5                              |      | 101000                     | -       | -1%                       | 2.1         |   |
| udgetrad 6                              |      | 99000                      | -       | -1%                       | Z 1         |   |
| udgetrad 1                              |      | 25000                      | -       | -1%                       | 2.1         |   |
|                                         |      |                            |         | Rows per page: 5 💌        | 1-6 of 6 <  | > |

#### Payment plan tab (Budget year card)

To create a payment plan, you open the budget year, go to the payment plan and press **ADD** to add a planned payment:

| Pay date | - Value *<br>0 |        |      |
|----------|----------------|--------|------|
|          |                | CANCEL | SAVE |

Enter your planned payment date(s) and amount(s). You also need to upload a signed payment plan document on the Document tab of the Intervention Card.

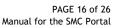

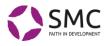

#### Requesting funds based on a payment plan

To request funds based on your payment plan, open the payment plan and click on the currency notes in the middle by the corresponding date/payment. The request is sent immediately to SMC, it is not possible for you to make any changes. You also need to upload a signed requisition on the Document tab of the Intervention Card.

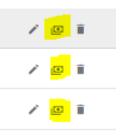

Requisition tab (Budget year card)

On the **Requisition tab** you can see the status of all requisitions made for this intervention through the Portal. If you immediately after making a requisition see that a mistake has been made, you can delete or change the requisition, but if you notice the mistake after some time please contact SMC before you make any changes.

It is possible to request funds from the requisition tab but the easiest way is to go the **Payment Plan tab** and request funds straight from there (see above).

To make a requisition for funds, press ADD:

| 0 | \$<br>Payment date |        |      |
|---|--------------------|--------|------|
|   |                    | CANCEL | SAVE |

Enter the amount and your preferred payment date. If the requisition is in line with your payment plan, SMC will initiate the transfer. You also need to upload a signed requisition on the Document tab of the Intervention Card.

#### Financial reporting

Your agreement with SMC states when financial reports should be submitted for the intervention.

You report the outcome for each of the approved budget lines, by clicking the pen  $\checkmark$ 

|                                           | Outcome * |        | \$   |
|-------------------------------------------|-----------|--------|------|
| Outcome should be filled in when reportin | g to smc. | CANCEL | SAVE |
|                                           |           | CANCEL | SAVE |

You also need to upload your financial report on the Document tab of the Intervention Card.

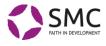

### The expected results card

You find the expected results card under the <u>Expected results tab on the</u> <u>Intervention card</u>.

| Information                           |                       |                                   |                                     |                        |                   | ^        |
|---------------------------------------|-----------------------|-----------------------------------|-------------------------------------|------------------------|-------------------|----------|
| Intervention:<br>The Good Proje       | ct (TGP)              |                                   | Goal completion:                    |                        |                   |          |
| Goal description * -<br>10 SHG are es | stablished in the a   | area.                             | Outcome                             |                        |                   |          |
| • ADD                                 |                       | GOAL                              | TYPE                                |                        |                   |          |
| Created                               | Goal type<br>category | Goal type                         |                                     |                        |                   |          |
| 2022-02-11 16:29                      | Agenda 2030           | 10. Reduced inequalitites         |                                     |                        |                   |          |
| 2022-02-11 16:28                      | Agenda 2030           | 08. Decent work and economic gro  | wth                                 |                        |                   |          |
| 2022-02-11 16:28                      | SMC goal              | 01. Organisations and social move | ments in civil society are committe | ed change agents with  | the legitimacy ar | nd capac |
|                                       |                       |                                   | Rows per pa                         | oe: 5 <del>v</del> 1-3 | lof3 <            | >        |

#### To connect your expected result

At the bottom of the page, add connections to SMC's goals and the Sustainable Development Goals (Agenda 2030). Press **ADD** and choose from the list, please note that you can scroll down to the rest of the list. Each expected result must be connected to at least one of SMC's goals and one of the Sustainable Development Goals (Agenda 2030).

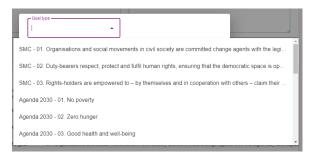

To report outcome on your expected result

Push Edit and enter outcome into the Outcome box.

### The conditions card

There is a card for each condition for the intervention (if there are any). To report that you have met a condition, open the card from the Conditions tab on the intervention card and click **Edit**. Enter information in the **Note** box, referring to

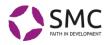

any documents added to the Documents tab on the intervention card. Save your comments and mark the condition as **COMPLETED**.

| Information            |                                                                       |             | ^ |
|------------------------|-----------------------------------------------------------------------|-------------|---|
| Intervention:          | Name:                                                                 | Status:     |   |
| The Good Project (TGP) | Uppdatera budgeten                                                    | Approved    |   |
| Required for payment:  | Description:                                                          | Evaluation: |   |
| Yes                    | Inför första utbetalningen måste budgeten<br>uppdateras med intäkter. | Klart.      |   |
| Note:                  |                                                                       |             |   |
| -                      |                                                                       |             |   |

SMC will then assess whether the condition has been met or not.

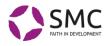

# Partners

Since you know your organisation's partners better than anyone else, you have control over information about your partners in the system. However, in some cases more than one member organisation cooperate with the same partner. When you add a new partner, SMC will need to double check that they are not already in the system (to avoid duplicates).

### Show partners

Here you will find a list of your organisation's partners.

Connected partners

These partners are in the system.

#### Not connected partners

SMC needs to double check that these partners are not already in the system before they are added.

### Add partner

When you establish a new cooperation with a partner that you intend to forward SMC funding to, please enter their name and country. In the comment box, please enter any information that might help SMC establish if this partner is indeed new to the SMC network.

| Add partner                                                                                                    |         |
|----------------------------------------------------------------------------------------------------|---------|
| ! When a partner is added to your organisation, SMC will approve it. The partner is only possible to connect to an<br>intervention after the approval. |         |
|                                                                                                    |         |
| Partner name and country                                                                                                    |         |
|                                                                                                    | 0 / 200 |
| Comment                                                                                                    |         |
|                                                                                                    |         |
|                                                                                                    |         |
|                                                                                                    | 0 / 400 |
|                                                                                                    |         |
|                                                                                                    | ADD     |

When you press **ADD**, SMC is notified about the new partner and will check in the system as soon as possible.

#### Removing a partner

If a partner is not part of any of your ongoing interventions, please contact SMC to have them removed from your list of connected partners.

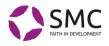

# Persons

In this section you will find a list of all your organisation's employees working with interventions that have funding through SMC. *Your organisation is responsible for keeping this list up to date. All changes take effect immediately.* 

### Show persons

Here you have a list of all active persons connected to your organisation. If you double click on a name, the **Person card** opens.

|                  |                   | ALL PERSONS                 |     |
|------------------|-------------------|-----------------------------|-----|
|                  |                   | Search                      | ଦ ୯ |
| Name 🛧           | Internal position | Email                       |     |
| Emmalill Hector  | controller        | emi                         | Î   |
| Kjell Brell      | Finance           | kjen                        | î   |
| Test Person      | Testperson        | ton 1 Commission            | ĩ   |
| Eva-Maria Väfors | Administratör     | vət i Carr                  | î   |
| Jessica Bragd    | controller        | jestine to Community        | Î   |
| Hanna Toorell    | Firmatecknare     | hai                         | Î   |
| Anna-Lena Hson   | Samordnare        | sm                          | Î   |
|                  |                   | Rows per page: 5 👻 1-7 of 7 | < > |

From this list you can easily remove person cards of people who are no longer working in your organisation.

#### Person card

This card is always open for editing by the member organisation.

| nformation                          |                                        | ^                                                   |
|-------------------------------------|----------------------------------------|-----------------------------------------------------|
| irst name:                          | Last name:                             | Email:                                              |
| nna-Lena                            | Hson                                   | smran in an Color-Pittum                            |
| irect phone:                        | Mobile phone:                          | Internal position:                                  |
|                                     | -                                      | Samordnare                                          |
| organisations signatory:            | SMC Board:                             | SMC Development Committee:                          |
| es                                  | No                                     | No                                                  |
| MC Contact Person for:              |                                        |                                                     |
| ontroller issues, Freedom of Religi | on or Belief, Communication work, Deve | lopment work (main contact person), Human resources |

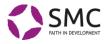

Enter or edit information about the co-worker, and note the box at the bottom, where you can choose several alternatives, to stay informed of different aspects of the SMC network:

| C CHO | Damlast Daman far                   |   |
|-------|-------------------------------------|---|
|       | Controller issues                   |   |
|       | Freedom of Religion or Belief       |   |
|       | Insurance issues                    |   |
|       | Information to organisation leaders | - |
|       | Communication work                  |   |
|       | Humanitarian work                   |   |
|       |                                     |   |

Remember to save your changes, before leaving the page.

### Add person

Here you can add person cards for new colleagues and give them access to the portal.

| First name *                                                            | ±       | Last name *             |       |
|-------------------------------------------------------------------------|---------|-------------------------|-------|
|                                                                         | 0 / 64  |                         | 0 / 6 |
| Email *                                                                 |         | Internal position       |       |
|                                                                         | 0 / 100 |                         | 0/30  |
| Direct phone                                                            |         | Mobile phone            |       |
|                                                                         | 0 / 32  |                         | 0/3   |
| SMC Contact Person for                                                  | -       | Organisations signatory |       |
|                                                                         |         |                         |       |
| I Based on what is selected for 'SM'<br>You can tick more than one box. |         |                         |       |

There is no limit to the number of users you can add.

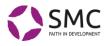

### Assessments

Here you will find the organisation assessment SMC has made of your organisation.

### Assessment areas

This is a list of all assessment areas from the SMC assessment of your organisation. You can sort them by assessment level or by title.

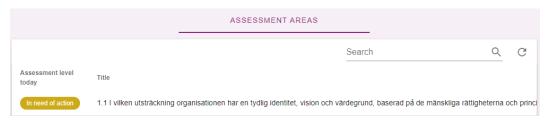

If you double click on an assessment area, you open the Assessment card.

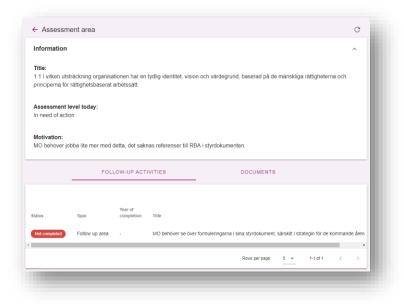

#### Assessment card

Here, you get the assessment level and SMC's motivation to the assessment. You also get a list of follow-up activities (action points; follow-up areas; dialogue issues; and risks) connected to the assessment area.

When you click on the symbol at the end of the row, you open the Follow-up activity card. You can also add documents to this specific assessment area.

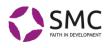

### Follow-up activity card

| nformation                                                                                                    |                                                                                                    |                          | ^ |
|----------------------------------------------------------------------------------------------------|----------------------------------------------------------------------------------------------------|--------------------------|---|
| Title:<br>MO behöver se över formuleringarna i<br>sina styrdokument, särskilt i strategin för<br>de kommande åren. | <b>Type:</b><br>Follow up area                                                                                         | Status:<br>Not completed |   |
| Year of completion2022                                                                                             | Completion plan<br>Vi ska se över formuleringarna i<br>styrdokumenten och referera till RBA<br>på ett tydligare sätt.] |                          |   |

Here you can enter the year when you plan to act on this, as well as a short description of what actions you are going to take. *Please note that you must click OK to choose a year in the list. Remember to save your changes before closing the card.* 

At the bottom of the card, there is also room for comments to SMC.

### Follow-up activities

This is a shortcut to your follow-up activities. Double click on a line and you get to the Follow-up activity card.

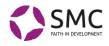

# Organisation

This section is for information about your organisation, organisational documents like policies or annual reports for the whole organisation. This is also the place for planning follow-up visits together with SMC.

### Information

This takes you to the data about your organisation. Name, registration number, addresses etc. Please make sure that this information is up to date.

At the bottom of the page is a list of the bank accounts SMC have connected to your organisation. If you need to add or edit bank information, please contact SMC, since we need documentation to verify the information.

### Documents

This is a list of your documents on the organisational level.

### Add document

Here you can add documents on organisational level. Remember to mark what type of document it is, and to write a short description. Please note that you can add several documents at the time. Before leaving the page, click **ADD**.

### Follow-up visits

When SMC plans to make a visit to one of your partners, the trip will appear in this list:

|                           |         |               | Search             | Q C          |
|---------------------------|---------|---------------|--------------------|--------------|
| Title                     | Status  | Risk analysis | Start date         | End date     |
| En annan uppföljningsresa | Planned | High risk     | 2022-02-01         | 2022-02-19   |
| Uppföljningsresa          | Planned | Low risk      | 2022-02-01         | 2022-02-09   |
|                           |         |               | Rows per page: 5 💌 | 1-2 of 2 < > |

If you click on a trip, you get to the Follow-up visit card.

### Follow-up visit card

On the card, you will see information added by SMC. You can add documents, participants, partners and comments. In this way, we will share the same information about the trip, both during planning, reporting and follow-up.

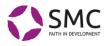

| nformation                                                                                                    |                                  |                                                                                              |              | ^       |
|----------------------------------------------------------------------------------------------------|----------------------------------|----------------------------------------------------------------------------------------------|--------------|---------|
| <b>itle:</b><br>in annan uppföljningsresa                                                                            | Status:<br>Planned               | <b>Risk analys</b><br>High risk                                                              | is:          |         |
| tart date:<br>022-02-01                                                                                              | End date:<br>2022-02-19          |                                                                                              |              |         |
| urpose and goal:<br>Ite syfte och mål                                                                                |                                  |                                                                                              |              |         |
| ocations:                                                                                                    |                                  |                                                                                              |              |         |
| lika platser                                                                                                    |                                  |                                                                                              |              |         |
| ddresses and contact information:<br>dresser<br>ravel information:                                                   |                                  |                                                                                              |              |         |
| lika platser<br>ddresses and contact information:<br>dresser<br>ravel information:<br>formation om resan<br>COMMENTS | DOCUMENTS                        | PARTICIPANTS                                                                                 | PJ           | ARTNERS |
| dresses and contact information:<br>dresser<br>ravel information:<br>formation om resan                              | DOCUMENTS                        | PARTICIPANTS                                                                                 | P/<br>Search | ARTNERS |
| ddresses and contact information:<br>gresser<br>avel information:<br>formation om resan<br>COMMENTS                  | DOCUMENTS<br>Created Description | PARTICIPANTS           Filename         Document type           No data available         No | Search       |         |

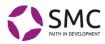

# Help

### FAQ

SMC will gather frequently asked questions and instructions in this section.

### Template documents

Here you find template documents that may be useful in your cooperation with SMC. Let us know if you cannot find what you are looking for.

# Links

In the margin you will also find some useful links to other parts of the SMC web, and at the bottom a Logout button.

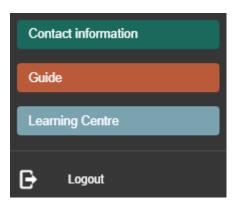

Anna-Lena Hansson Advisor SMC – Faith in development